## **ivanti** *Vanti* Service Manager **powered by HEAT**

### **Configuration Database Guide for Ivanti Service Manager**

June, 2017

# **Copyright Notice**

This document contains the confidential information and/or proprietary property of Ivanti, Inc. and its affiliates (referred to collectively as "Ivanti"), and may not be disclosed or copied without prior written consent of Ivanti.

Ivanti retains the right to make changes to this document or related product specifications and descriptions, at any time, without notice. Ivanti makes no warranty for the use of this document and assumes no responsibility for any errors that can appear in the document nor does it make a commitment to update the information contained herein. For the most current product information, please visit [www.ivanti.com.](http://www.ivanti.com/)

Copyright © 2017, Ivanti. All rights reserved.

Ivanti and its logos are registered trademarks or trademarks of Ivanti, Inc. and its affiliates in the United States and/or other countries. Other brands and names may be claimed as the property of others.

## **About this Guide**

- **■** Using the Ivanti Service Manager [Configuration](#page-2-0) Database (ConfigDB)
- **■** Intended [Audience](#page-2-1)
- **■** Document [Organization](#page-2-2)
- <span id="page-2-0"></span>**■** Related [Documentation](#page-3-0)
- **■** Accessing the [Knowledge](#page-3-1) Base
- **■** How to [Contact Us](#page-4-0)

## **Using the Ivanti Service Manager Configuration Database (ConfigDB)**

Use the Ivanti Service Manager configuration database (ConfigDB) for the following:

- **■** To manage different instances (such as production, staging, and UAT) of tenants.
- **■** To update your environment. The information in the ConfigDB is originally populated by the System Configuration Wizard, which is used when installing Ivanti Service Manager.

This is the master configuration database for your Ivanti Service Manager system. Do not make any changes here, except in the few areas described in [Workspaces](#page-9-0) that Can Be Used. Making unauthorized changes to the ConfigDB can lead to disastrous results and may be unrecoverable. Use the ConfigDB with extreme caution.

## <span id="page-2-1"></span>**Intended Audience**

A

<span id="page-2-2"></span>The *Configuration Database Guide for Ivanti Service Manager Release 2017.1.1* is intended for advanced onpremise Ivanti Service Manager administrators and Ivanti Software personnel.

## **Document Organization**

This guide lists the workspaces in the ConfigDB and what, if any, tasks can be performed. This document contains the following sections:

- **Information about logging in. See About Logging into the [Configuration](#page-5-0) Database.**
- **■** Workspaces that are also available in the Ivanti Service Manager Service Desk Console or the Ivanti Service Manager Configuration Console. See Workspaces [that Already Exist](#page-6-0).
- [Workspaces](#page-7-0) that are for internal use only. See Internal Use Only Workspaces.

- **■** Workspaces that are populated by the System Configuration Wizard. Do not make any changes to these workspaces. See Workspaces Populated by the System [Configuration Wizard](#page-8-0).
- **■** Workspaces where you may make changes. See [Workspaces](#page-9-0) that Can Be Used.

### <span id="page-3-0"></span>**Related Documentation**

Ivanti Service Manager has online help available within the application.

The following additional documentation is available in the Knowledge Base. See Accessing the [Knowledge](#page-3-1) [Base](#page-3-1) for information about how to access these documents.

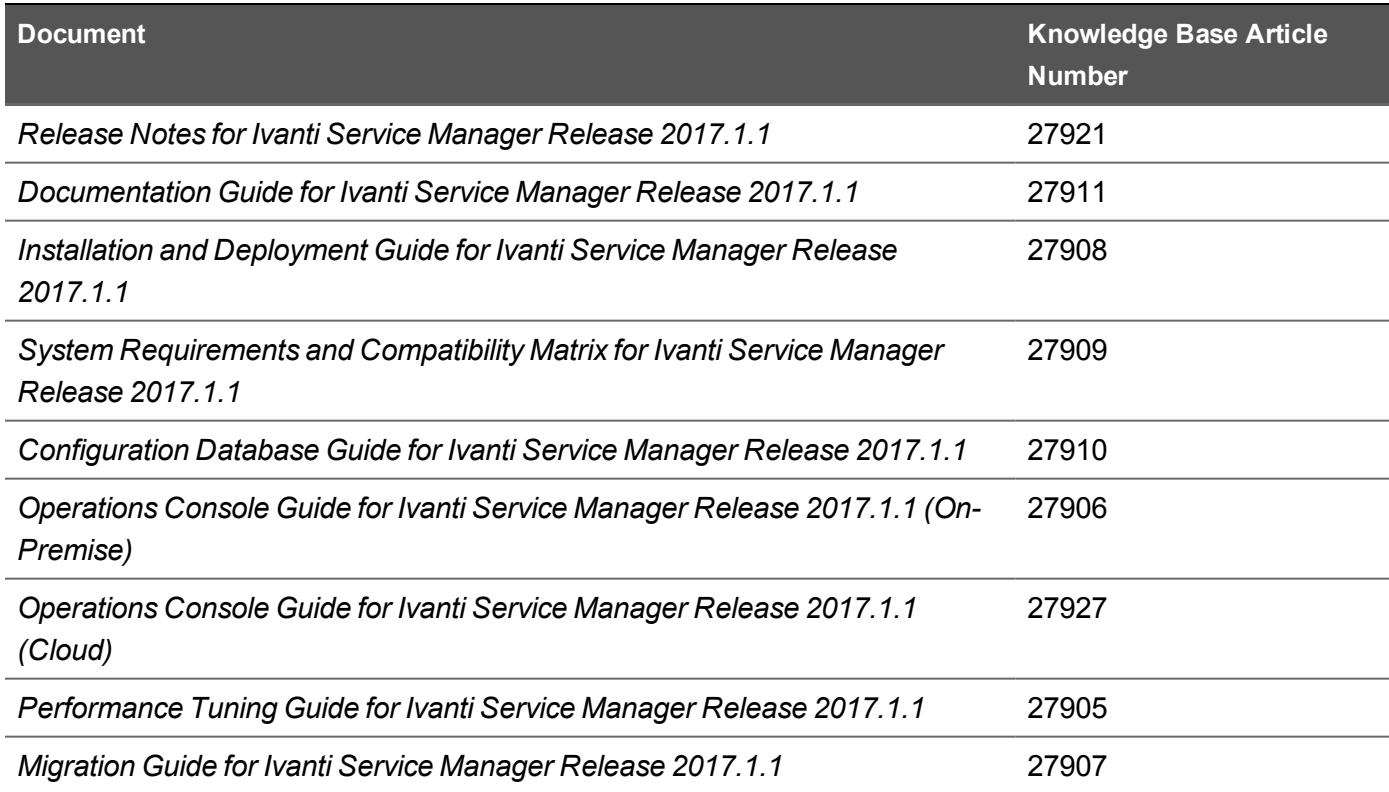

### <span id="page-3-1"></span>**Accessing the Knowledge Base**

All Ivanti Service Manager Release 2017.1.1 documents are located in the Knowledge Base. Contact your Ivanti Service Manager administrator for your credentials.

To access the Knowledge Base, do the following:

- **1.** Navigate to https://support.heatsoftware.com.
- **2.** Do the following:
	- **a.** Enter your user name and password.
	- **b.** Click **Login**.

The system may require you to log in using external authentication. If so, enter your user name and click **Sign in with** *your\_company\_name*.

- **3.** If the system prompts you, select a role and click **Submit**. The system opens to your home page.
- **4.** From the top tool bar, click **Knowledge**. If you do not see it, click **More...** and select **Knowledge**. You are now in the Knowledge Base.
- **5.** To search for a specific article number, in the search box, enter the knowledge article number and press **Enter**.

## <span id="page-4-0"></span>**How to Contact Us**

To contact us about the documentation, or if you have any other questions or issues about Ivanti Service Manager, contact Ivanti Global Support services by logging an incident via Self Service at: <https://www.ivanti.com/support/ivanti-support>.

# <span id="page-5-0"></span>**About Logging into the Configuration Database**

To use the Ivanti Service Manager configuration database (called ConfigDB), you must log in first. Only administrators can log into the ConfigDB.

By default, the system displays a drop-down menu allowing you to choose either ConfigDB (the Ivanti Service Manager configuration database) or ISM (the Ivanti Service Manager application database).

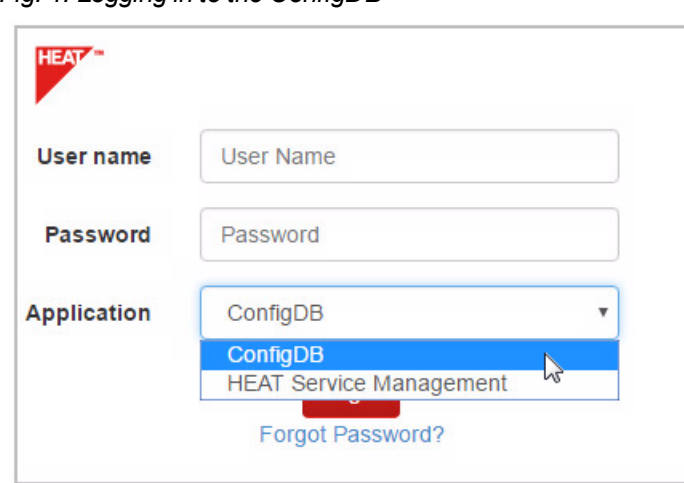

*Fig. 1. Logging in to the ConfigDB*

If you do not see the Application drop-down menu, you must configure Ivanti Service Manager to show it. For instructions on doing this, see the "Logging into Ivanti Service Manager" section of the *Installation and Deployment Guide for Ivanti Service Manager Release 2017.1.1*. (See Related [Documentation](#page-3-0) for more information about accessing the documentation.)

# <span id="page-6-0"></span>**Workspaces that Already Exist**

The following workspaces found in the ConfigDB also exist in the Ivanti Service Manager Service Desk Console or the Ivanti Service Manager Configuration Console. Therefore, they are not described in this document. For information about these workspaces, see the Ivanti Service Manager online help within the application. (See Related [Documentation](#page-3-0) for more information about accessing the online help.)

- **■** Employee
- **■** All Logs
- **■** Logging Configuration
- **■** Notification
- **■** Patch Log
- **■** Encryption Key
- **FRS Application Update Notes**
- **■** Ivanti Release Package
- **■** Ivanti Release Project
- **Ivanti Transaction Detail**
- **■** Ivanti Transaction Set
- **■** Logon History
- **■** Public Key
- **■** Schedule Entry
- **■** WS Mapping
- **■** WS Proxy

# <span id="page-7-0"></span>**Internal Use Only Workspaces**

The following workspaces in the ConfigDB contain information that you can view, but that you should never change. These workspaces are only used by Ivanti for internal system use.

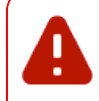

Do not change the values in any of these workspaces! Changing any values can lead to system degradation.

- **■** CMDB Import History
- **■** Feature Management
- **IM Client Agent Version**
- **■** Installer Types
- **■** Logging Server Configuration
- **■** Modules
- **■** Remote Host Blocked List
- **■** Service Names
- **■** User Feature Settings

# <span id="page-8-0"></span>**Workspaces Populated by the System Configuration Wizard**

The following workspaces found in the ConfigDB contain information that was populated based on information entered in the System Configuration Wizard when Ivanti Service Manager was installed.

We recommend that you do not change any of the values in these workspaces.

For complete information about the System Configuration Wizard and the Ivanti Service Manager installation, see the *Installation and Deployment Guide for Ivanti Service Manager Release 2017.1.1*. (See [Related](#page-3-0) [Documentation](#page-3-0) for more information about accessing the documentation.)

- **■** Database Servers
- **■** Log Operations Locations
- **■** Integration Services Configuration
- **■** Metrics Server
- **■** Report Server
- **■** Survey Information
- **■** Trusted IP Addresses
- **■** Web Servers

## <span id="page-9-0"></span>**Workspaces that Can Be Used**

There are very few workspaces in the ConfigDB that can be used by administrators. See the following topics for information:

- [Configuring](#page-10-0) the Message Queue
- [Configuring](#page-11-0) the Message Queue Handler
- **■** [Configuring](#page-13-0) Email
- [Viewing](#page-14-0) All Logs
- **■** Working With [Customer](#page-16-0) Contacts
- **■** [Working](#page-18-0) With Tenants
- Configuring [Manual Load](#page-23-0) Partitioning

## <span id="page-10-0"></span>**Configuring the Message Queue**

Use the Message Queue Configuration workspace to create and configure a message queue.

Follow these steps:

- **1.** Log in to the ConfigDB.
- **2.** From the workspace selector bar, select **Message Queue Configuration**. The system displays the Message Queue Configuration workspace.
- **3.** Enter information into the fields.

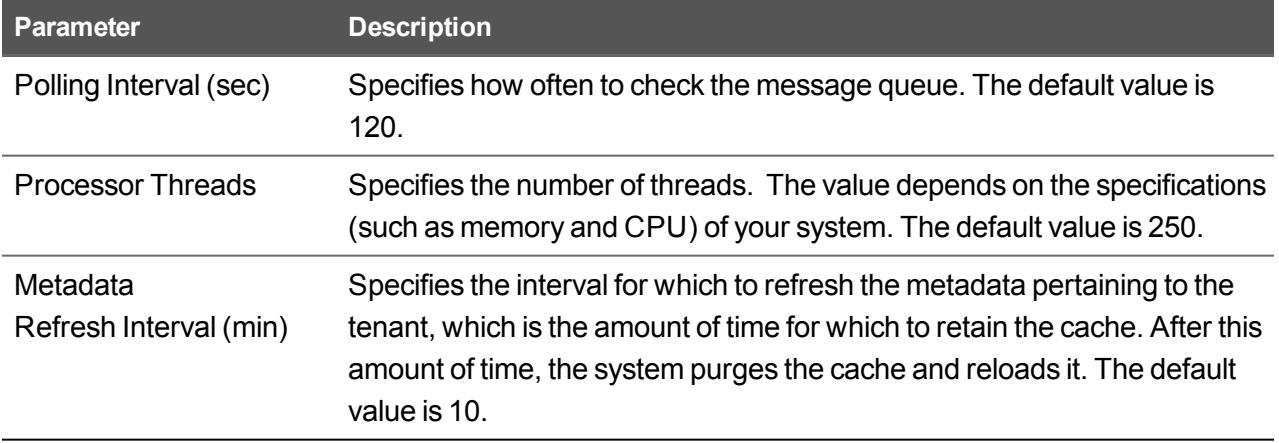

**4.** Click **Save**.

## <span id="page-11-0"></span>**Configuring the Message Queue Handler**

Use the Message Queue Handler workspace to configure the message queue handler.

Follow these steps:

- **1.** Log in to the ConfigDB.
- **2.** From the workspace selector bar, select **Message Queue Handler**. The system displays the Message Queue Handler workspace.
- **3.** Enter information into the fields.

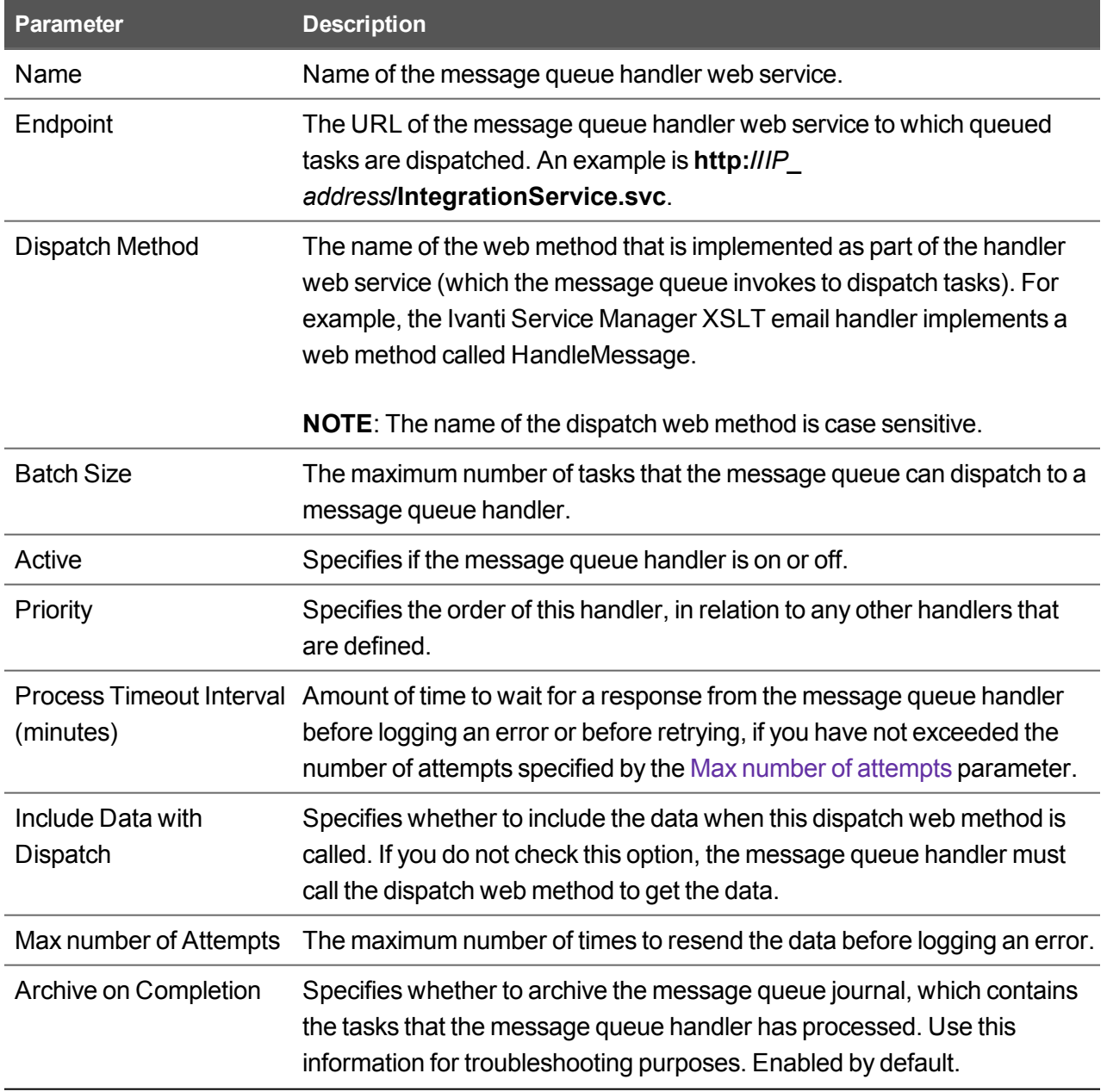

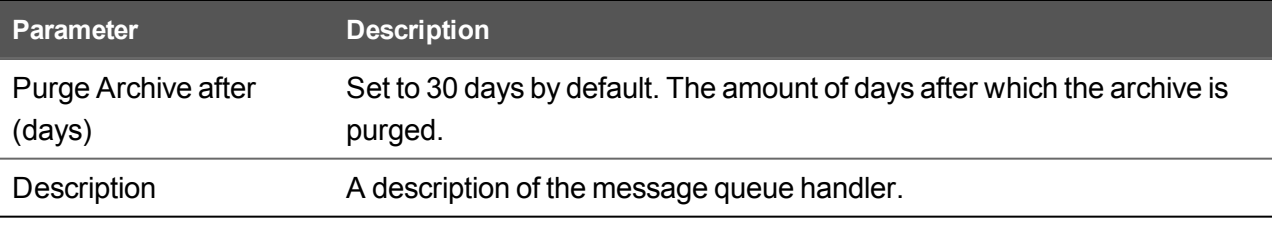

**4.** Click **Save**.

## <span id="page-13-0"></span>**Configuring Email**

Use the Email Configuration workspace to configure the inboxes for email.

Follow these steps:

- **1.** Log in to the ConfigDB.
- **2.** From the workspace selector bar, select **Email Configuration**. The system displays the Service Provider Email Configuration workspace.
- **3.** Enter information into the fields.

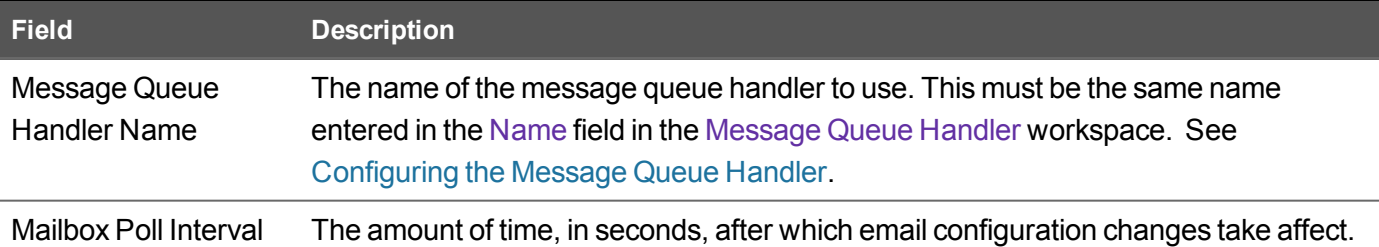

**4.** Click **Save**.

## <span id="page-14-0"></span>**Viewing All Logs**

If there are any problems with the ConfigDB, such as email issues or workflow errors, they are reported in the logs. Review the logs to determine the underlying issue and to help resolve it.

- **Setting the [Log Level](#page-14-1)**
- [Viewing](#page-14-2) the Logs

### <span id="page-14-1"></span>**Setting the Log Level**

You can set the level of log to see by going to the Logging Configuration workspace. For information about using the Logging Configuration workspace, see the Ivanti Service Manager online help. (See [Related](#page-3-0) [Documentation](#page-3-0) for more information about accessing the online help.)

### <span id="page-14-2"></span>**Viewing the Logs**

Follow these steps to view all of the logs associated with the ConfigDB:

- **1.** Log in to the ConfigDB.
- **2.** From the workspace selector bar, select **All Logs**. The system displays the LogsAll workspace with the following information:

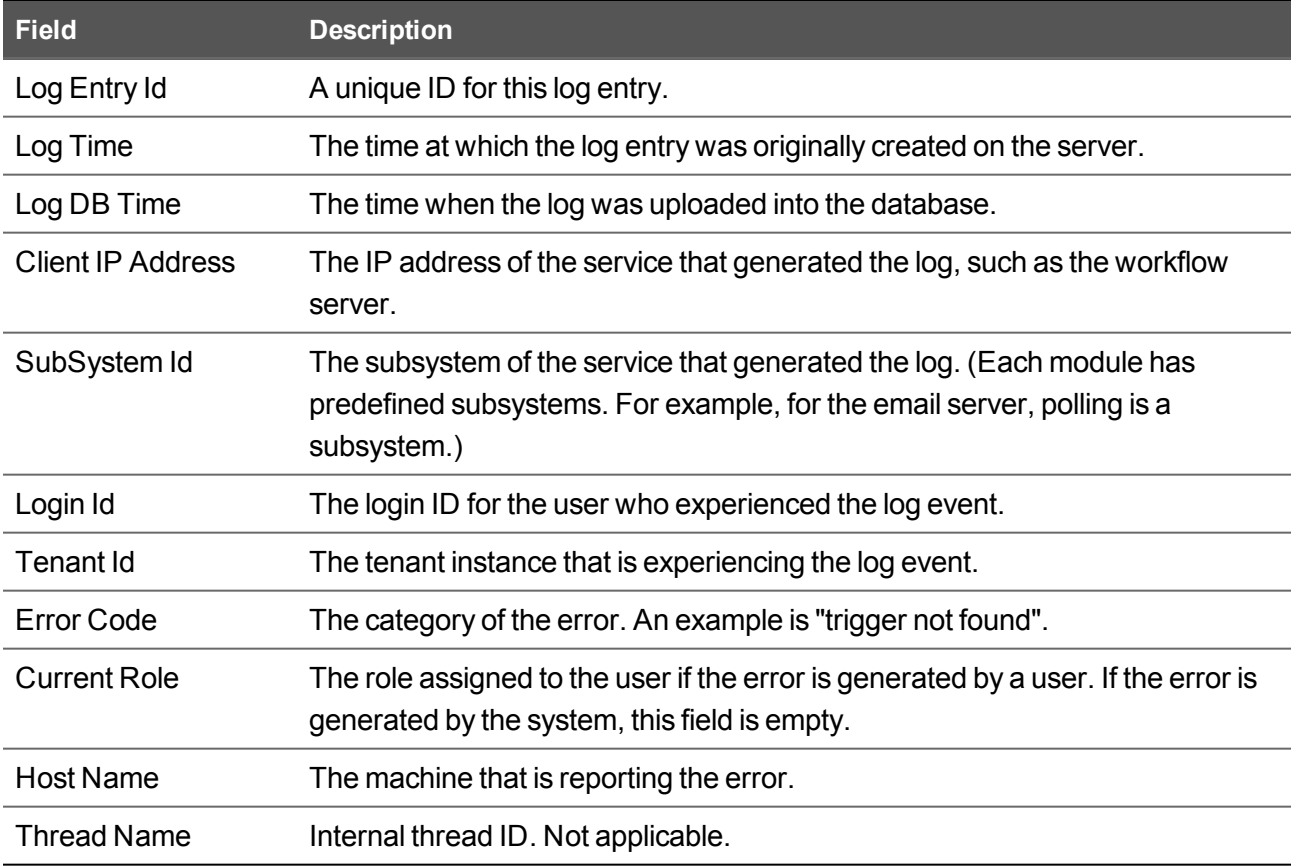

- **3.** Double-click any log entry to view the log details.
- **4.** To refresh the data, click **Refresh**.

## <span id="page-16-0"></span>**Working With Customer Contacts**

This section contains the following topics:

- **■** About this [Workspace](#page-16-1)
- **■** Viewing [Customer](#page-16-2) Contacts
- **■** Adding a [Customer](#page-17-0) Contact
- **Editing a [Customer](#page-17-1) Contact**
- **■** Deleting a [Customer](#page-17-2) Contact

#### <span id="page-16-1"></span>**About this Workspace**

≣

This workspace is for deployments with multi-tenant configurations. It is not applicable for on-premise customers.

You can add, edit, or delete a primary contact for a particular tenant. This is the person you contact for all communications regarding the particular tenant.

<span id="page-16-2"></span>This information is also listed in the Account Information workspace in the Ivanti Service Manager Configuration Console.

### **Viewing Customer Contacts**

Follow these steps to view information associated with customer contacts:

- **1.** Log in to the ConfigDB.
- **2.** From the workspace selector bar, select **Customer Contacts**. The system displays the Contacts workspace with the following information:

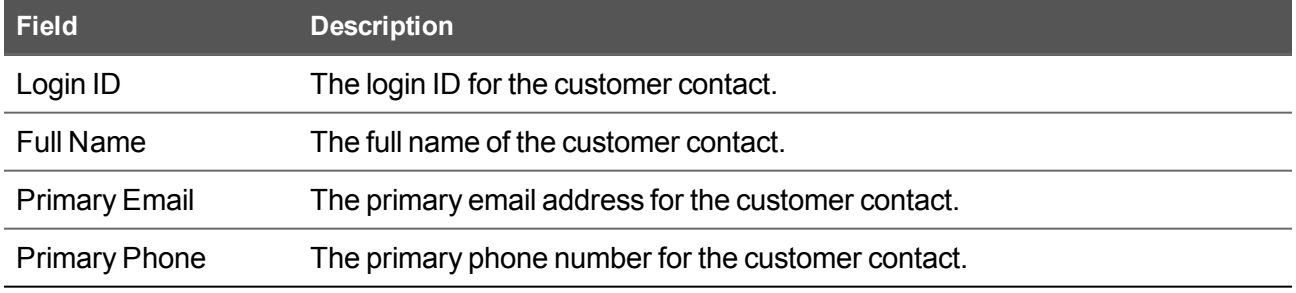

- **3.** Double-click any entry to view the details.
- **4.** To refresh the data, click the refresh icon.

#### <span id="page-17-0"></span>**Adding a Customer Contact**

- **1.** Log in to the ConfigDB.
- **2.** From the workspace selector bar, select **Customer Contacts**. The system displays the Contacts workspace.
- **3.** Click **New Contacts**. The system displays the Contacts page.
- **4.** Enter information into the fields.
- **5.** Click **Save**.

#### <span id="page-17-1"></span>**Editing a Customer Contact**

- **1.** Log in to the ConfigDB.
- **2.** From the workspace selector bar, select **Customer Contacts**. The system displays the Contacts workspace.
- **3.** Double-click the entry to edit.
- **4.** Change the entry.
- **5.** Click **Save**.

#### <span id="page-17-2"></span>**Deleting a Customer Contact**

- **1.** Log in to the ConfigDB.
- **2.** From the workspace selector bar, select **Customer Contacts**. The system displays the Contacts workspace.
- **3.** Highlight the entry to delete.
- **4.** If there are dependencies on other items, the system display a confirmation message. Click **Continue**.

## <span id="page-18-0"></span>**Working With Tenants**

- **■** About the Tenants [Workspace](#page-18-1)
- **■** [Resetting](#page-18-2) the Cache for a Tenant
- **■** Adding a [Certificate](#page-19-0) to a Tenant
- **■** Capturing Discovery Messages for [Debugging](#page-19-1)
- **■** [Configuring](#page-20-0) Attachment Options
- **■** Setting Production Metadata to [Read-Only](#page-20-1)
- **Setting the [Login URL](#page-21-0)**
- **■** Setting the Alternate [Login URL](#page-21-1) (Vanity URL) for an MSP
- **■** Adding a [Remote](#page-21-2) Control License

#### <span id="page-18-1"></span>**About the Tenants Workspace**

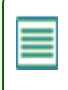

The information on this page is populated by the System Configuration Wizard.

Although there is a lot of information in this workspace, you should only do the following tasks from within this workspace:

- Reset the cache for a tenant. See [Resetting](#page-18-2) the Cache for a Tenant.
- **■** Add a certificate. If you want to use SAML authentication, you must upload a certificate and password so that end users can download it. See Adding a [Certificate](#page-19-0) to a Tenant.
- Capture audit files from ISM [Discovery](#page-19-1), to help with troubleshooting. See Capturing Discovery Messages for [Debugging](#page-19-1).
- **■** Configure how users attach files. See [Configuring](#page-20-0) Attachment Options.
- Set metadata to read-only. See Setting [Production](#page-20-1) Metadata to Read-Only.
- **Set the login URL. See Setting the [Login URL](#page-21-0).**

#### <span id="page-18-2"></span>**Resetting the Cache for a Tenant**

Ivanti Service Manager caches information about each tenant in the ConfigDB. Because of this, changes to the tenant, such as updating the status, database information, and so on, are not immediately reflected in the corresponding tenant. This can lead to situations where Ivanti Service Manager allows a user to log into a tenant, even though the status of the corresponding tenant in the ConfigDB is set to closed.

To manually reset the cache for a specific tenant, do the following:

**1.** Log in to the ConfigDB.

- **2.** From the workspace selector bar, select **Tenants**. The system displays the Tenants workspace.
- **3.** Highlight the tenant to reset the cache for.
- **4.** Click **Reset Tenant Cache**.

#### <span id="page-19-0"></span>**Adding a Certificate to a Tenant**

If your implementation includes multiple tenants, the certificate should be for the domain and not the specific tenant. For example, the certificate for Cloud tenants is for \*.saasit.com, not for a specific tenant such as *mytenant*.saasit.com.

- **1.** Log in to the ConfigDB.
- **2.** From the workspace selector bar, select **Tenants**. The system displays the Tenants workspace.
- **3.** Double-click the tenant for which to add a certificate.
- **4.** Click **Add Certificate**.
- **5.** Navigate to the certificate location. Highlight it and click **Open**.
- **6.** Enter the password for the certificate in the Certificate Password field.
- **7.** Click **Save**.

### <span id="page-19-1"></span>**Capturing Discovery Messages for Debugging**

Perform the following procedure if you are using Discovery and you need to capture the audit files sent to the server from the Discovery client agents. After you capture the audit files, you can review them in a debug environment to find out more details about the problem. The logging can be very long, so be careful about using this feature. For more information, see the Ivanti Service Manager online help. (See Related [Documentation](#page-3-0) for more information about accessing the online help.)

- **1.** Log in to the ConfigDB.
- **2.** From the workspace selector bar, select **Tenants**. The system displays the Tenants workspace.
- **3.** Double-click the tenant to configure logging for.
- **4.** Check **Log Failed IM Message**.
- **5.** Click **Save**.

### <span id="page-20-0"></span>**Configuring Attachment Options**

Perform the following procedure to configure how attachments are saved. You may need to change the format for storing files if users regularly store very large files, such as system log files. After you configure this, when a user saves an attachment to a record, the attachment is stored in the location that you specified here. For information about saving attachments as a file stream, see [https://msdn.microsoft.com/en](https://msdn.microsoft.com/en-us/library/gg471497.aspx)[us/library/gg471497.aspx.](https://msdn.microsoft.com/en-us/library/gg471497.aspx)

We recommend that for system data, such as icons and images, you select **Database** for the Attachment Save Type field.

- **1.** Log in to the ConfigDB.
- **2.** From the workspace selector bar, select **Tenants**. The system displays the Tenants workspace.
- **3.** Double-click the tenant for which to configure attachment options.
- **4.** For the Attachment Save Type field, select a type: **Database**, **FILESTREAM**, or **File system**.
- **5.** For the Attachment Path field, enter the default path where attachments are saved.
- **6.** Click **Save**.

#### <span id="page-20-1"></span>**Setting Production Metadata to Read-Only**

If a user makes a change to the metadata in the production instance of the tenant, such as when configuring a workflow for a request offering, but does not make the same change in the UAT or staging instance of the tenant and then pushes the data from the UAT or staging instance of the tenant to the production instance of the tenant, the data becomes corrupt and the workflow fails.

To avoid this, set the metadata on the production instance of the tenant to read-only. Follow these steps:

- **1.** Log in to the ConfigDB.
- **2.** From the workspace selector bar, select **Tenants**. The system displays the Tenants workspace.
- **3.** Double-click the tenant for which to set the production metadata to read-only.
- **4.** Check **Is Production Metadata Read-only**.
- **5.** Click **Save**.

If a user tries to edit the workflow for a request offering, the system displays a message stating that the production metadata is read only and cannot be edited. See "Working with Request Offerings" in the Ivanti Service Manager online help for more information. (See Related [Documentation](#page-3-0) for more information about accessing the online help.)

### <span id="page-21-0"></span>**Setting the Login URL**

Set the login URL in the following scenarios:

- **■** When configuring Ivanti Service Manager Active Directory authentication using Windows Integrated Security (WIS). This feature allows users to access Ivanti Service Manager without entering their user name and password. This procedure is only valid for the on-premise version of Ivanti Service Manager.
- When configuring the Ivanti Service Manager on-premise URL for mobile users.

#### Follow these steps:

- **1.** Log in to the ConfigDB.
- **2.** From the workspace selector bar, select **Tenants**. The system displays the Tenants workspace.
- **3.** Double-click the tenant for which to set the login URL.
- <span id="page-21-1"></span>**4.** In the Login Url field, enter the URL where users go to log in.
- **5.** Click **Save**.

#### **Setting the Alternate Login URL (Vanity URL) for an MSP**

Besides setting the login URL as described above, you can also specify an alternate login URL, also known as a vanity URL, for a Managed Service Provider (MSP).

Follow these steps:

- **1.** Log in to the ConfigDB.
- **2.** From the workspace selector bar, select **Tenants**. The system displays the Tenants workspace.
- **3.** Double-click the tenant for which to set the alternate login URL (vanity URL).
- **4.** At the bottom, click the Alternate Login URL tab.
- **5.** Click **New TenantUrlAlias**. The system displays the New TenantUrlAlias dialog box.
- **6.** In the Url field, enter the alternate login URL (vanity URL).
- **7.** Click **Save**.

#### <span id="page-21-2"></span>**Adding a Remote Control License**

If your implementation is using the remote control feature, you must purchase and upload a remote control license. You can upload the license while installing the system. To upload the license after the initial installation, follow these steps:

- **1.** Log in to the ConfigDB.
- **2.** From the workspace selector bar, select **Tenants**. The system displays the Tenants workspace.
- **3.** Double-click the tenant to add the remote control license to.
- **4.** At the bottom, click the Remote Control tab.
- **5.** Click **Import License File**. The system displays the Upload Remote Control License dialog box.
- **6.** Do the following:
	- **a.** Click the select icon.
	- **b.** Navigate to the remote control license file.
	- **c.** Click **Open**.
- **7.** Click **Save** to close the dialog box.
- **8.** At the confirmation message, click **OK**. The system automatically populates the other remote control fields based on the information in the license file.
- **9.** Click **Save**.

## <span id="page-23-0"></span>**Configuring Manual Load Partitioning**

- **■** About Manual Load [Partitioning](#page-23-1)
- **■** Configuring the Workflow Service [Configuration](#page-24-0) File
- **■** [Assigning](#page-25-0) Tenants to the Workflow or Email Service
- **■** Viewing the Results of the Manual Load [Partitioning](#page-25-1)

#### <span id="page-23-1"></span>**About Manual Load Partitioning**

Use the Service Server workspace to configure the manual load partitioning feature. The manual load partitioning feature allows you to allocate the load between workflow or email service instances based on your knowledge of the tenant load and server capacity.

If you do not use the manual load partitioning feature, the workflow or email service load balancing automatically balances the tenants among the participating workflow or email service instances. This guarantees that the tenants are balanced evenly among the servers. However, this creates race conditions among the service instances when starting up and subscribing to events, which can lead to workflow or email subscription failure and deadlock issues.

When you start up the services, the workflow and email services retrieve the list of assigned tenants. The services only process the tasks for the assigned tenants. The system updates the list of assigned tenants in predefined time intervals. If the list of tenants is empty, the system falls back to the default behavior of processing all of the tenants.

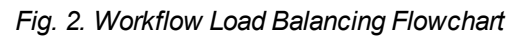

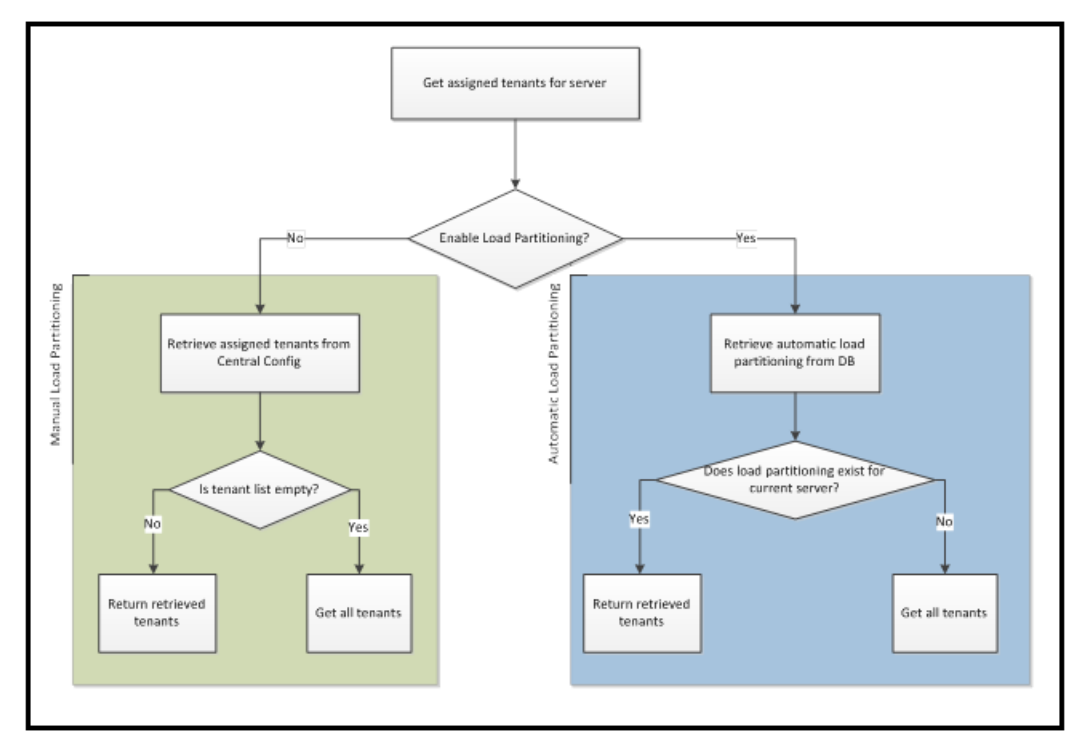

*Fig. 3. Email Load Balancing Flowchart*

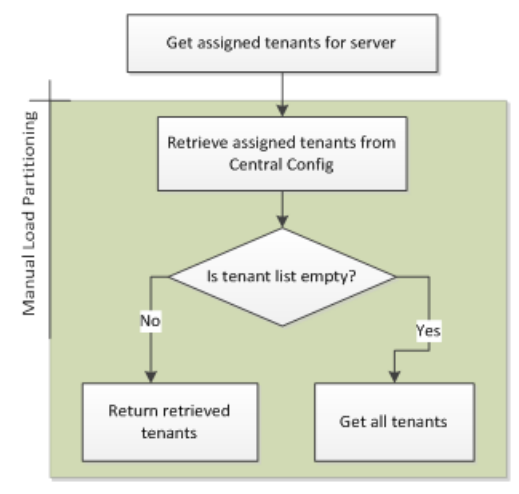

### <span id="page-24-0"></span>**Configuring the Workflow Service Configuration File**

For the email service, all load partitioning is done manually.

For the workflow service, you can select either manual or automatic (default). To select manual load partitioning for the workflow service, do the following:

- **1.** Navigate to the workflow binary folder and open the file called WorkflowApp.config with a text editor.
- **2.** Find the key called EnableLoadPartitioning and set it to **false**.
- **3.** Save the file.

### <span id="page-25-0"></span>**Assigning Tenants to the Workflow or Email Service**

When you configure workflow or email service servers, ensure that at least one server is defined as the "catch all" server. A "catch all" server manages all of the live tenants, even if it does not have any tenants associated with it. Each host should have at least one "catch all" server. This server processes workflow and email events for all tenants.

For each server, you must enable either the email service, the workflow service, or both. If you do not enable a service on the server but the service is running, the service gets an empty tenant list and it runs as a "catch all" server.

If a service instance crashes or stops, the system deletes the partition details from the database and no other instance will pick these tenants except for the "catch all" server.

- **1.** Log in to the ConfigDB.
- **2.** From the workspace selector bar, click **More...**.
- **3.** Select **Service Server**. The system displays the Service Server workspace.
- **4.** Click **New Service Server**.
- **5.** Enter the host name in the Host Name field.
- **6.** If the email service will run on this server, check **Is Email Service Enabled**.
- **7.** If the workflow service will run on this server, check **Is Workflow Service Enabled**.
- **8.** If the server is a catch all server, check **Is Catch All**.
- **9.** If the server is not a catch all server, do the following:
	- **a.** Click the Tenants tab.
	- **b.** Click **Link**.
	- **c.** Highlight a tenant from the list and click **Select**.
- **10.** Click **Save**.

#### <span id="page-25-1"></span>**Viewing the Results of the Manual Load Partitioning**

You can view the results of the manual load partitioning in one of two ways:

- Viewing the INFO log for a service. See Setting the Log Level for the [Workflow](#page-26-0) or Email Service and Viewing the Workflow or Email Manual Load [Partitioning.](#page-26-1)
- [Viewing](#page-27-0) a report of the load partitioning through Microsoft SQL. See Viewing a Report of the Manual Load [Partitioning.](#page-27-0)

#### <span id="page-26-0"></span>**Setting the Log Level for the Workflow or Email Service**

To configure the logs, do the following:

- **1.** Log in to the ConfigDB.
- **2.** Open the Logging Configuration workspace.
- **3.** Open the WorkflowService service.
- **4.** Change the value of the Log Level field to **INFO**.
- **5.** Open the EmailService service.
- **6.** Change the value of the Log Level field to **INFO**.
- **7.** Click **Save**.

#### <span id="page-26-1"></span>**Viewing the Workflow or Email Manual Load Partitioning**

After you configure the logs, to view the results, do the following:

- **1.** Log into the ConfigDB.
- **2.** Open the Logs workspace.
- **3.** Use a saved search to show all logs with a service name of **WorkflowService** or a service name of **EmailService**.

*Fig. 4. Logs Saved Search*

| 个 List all Searches<br>$\frac{1}{2}$ Save                                                                                                    | Save as           | $\bigstar$ Favorite     | Dependency                            |  | <b>尊</b> Settings                   |                   |                                                  |                       |                                                           |                                             |              |              |  |
|----------------------------------------------------------------------------------------------------|-------------------|-------------------------|---------------------------------------|--|-------------------------------------|-------------------|--------------------------------------------------|-----------------------|-----------------------------------------------------------|---------------------------------------------|--------------|--------------|--|
| Find 'Loas'                                                                                                    |                   |                         |                                       |  |                                     |                   |                                                  |                       |                                                           |                                             |              |              |  |
| E<br>where<br>Logs<br>$\overline{\mathbf{v}}$                                                                                                    |                   |                         | ServiceName (Service Na w<br>Equal to |  |                                     | ▼ WorkflowService |                                                  |                       | $f_{\mathbf{x}}$ $\rightarrow$ $\rightarrow$ $\mathbf{x}$ |                                             |              |              |  |
| ≣<br>or<br>Logs                                                                                                    |                   | $\overline{\mathbf{v}}$ | ServiceName (Service Na =             |  | Equal to                            |                   | $\leq$ EmailService                              |                       | fx + x t                                                  |                                             |              |              |  |
|                                                                                                    |                   |                         |                                       |  |                                     |                   |                                                  |                       |                                                           |                                             |              |              |  |
|                                                                                                    |                   |                         |                                       |  |                                     |                   |                                                  |                       |                                                           |                                             |              |              |  |
| Run & Close<br>Run Search                                                                                                    |                   |                         |                                       |  |                                     |                   |                                                  |                       |                                                           |                                             |              |              |  |
| <b>2</b> Refresh                                                                                                    |                   |                         |                                       |  |                                     |                   |                                                  |                       |                                                           |                                             |              |              |  |
| Log Entry Id                                                                                                    | $\nabla$ Log Time | $\overline{\mathbf{Y}}$ | Log DB Time                           |  | T   Cw.   Sub System Ital   Logity. |                   | Tenant Id $\overline{\mathbf{v}}$<br>Error $\pi$ | Service Name <b>Y</b> | Curre                                                     | <b>Host Name</b><br>$\overline{\mathbf{v}}$ | Thread Namer | Log Severity |  |
|                                                                                                    | 5/3/2016 12:16 PM |                         | 5/3/2016 12:17 PM                     |  | EmailService                        |                   | SystemLog                                        | WorkflowService       |                                                           | DEV-APP-SVC1                                | -9           | <b>INFO</b>  |  |
|                                                                                                    |                   |                         |                                       |  | EmailService                        |                   | SystemLog                                        | WorkflowService       |                                                           | DEV-APP-SVC1                                | -9           | <b>INFO</b>  |  |
|                                                                                                    | 5/3/2016 12:16 PM |                         | 5/3/2016 12:17 PM                     |  |                                     |                   |                                                  |                       |                                                           |                                             |              |              |  |
|                                                                                                    | 5/3/2016 12:16 PM |                         | 5/3/2016 12:17 PM                     |  | EmailService                        |                   | SystemLog                                        | WorkflowService       |                                                           | DEV-APP-SVC1                                | -9           | <b>INFO</b>  |  |
|                                                                                                    | 5/3/2016 12:16 PM |                         | 5/3/2016 12:17 PM                     |  | EmailService                        |                   |                                                  | WorkflowService       |                                                           | DEV-APP-SVC1                                | -9           | <b>INFO</b>  |  |
|                                                                                                    | 5/3/2016 12:16 PM |                         | 5/3/2016 12:17 PM                     |  | EmailService                        |                   | SystemLog<br>SystemLog                           | WorkflowService       |                                                           | DEV-APP-SVC1                                | -9           | <b>INFO</b>  |  |
|                                                                                                    | 5/3/2016 12:16 PM |                         | 5/3/2016 12:17 PM                     |  | EmailService                        |                   | SystemLog                                        | WorkflowService       |                                                           | DEV-APP-SVC1                                | $\mathbf{Q}$ | <b>INFO</b>  |  |
|                                                                                                    | 5/3/2016 12:16 PM |                         | 5/3/2016 12:17 PM                     |  | EmailService                        |                   | SystemLog                                        | WorkflowService       |                                                           | DEV-APP-SVC1                                | -9           | <b>INFO</b>  |  |
| ab4196f1fc744ef08f3fd9da5e90ead5<br>35556556c180461a98c3f39bbce0e039<br>5da03e9c1a8b48d2a82e7dcb261f884c<br>3954454967934ce198c125017fba77a1<br>4efc 10074255461a8816af985acaa634<br>a220f84c9fee40f897dd9436f6088411<br>4ef8e5559f0a437c8e37e14b68ed573d<br>3a43fc54212e47f89432177c5b1733fa | 5/3/2016 12:16 PM |                         | 5/3/2016 12:17 PM                     |  | EmailService                        |                   | SystemLog                                        | WorkflowService       |                                                           | DEV-APP-SVC1                                | -9           | <b>INFO</b>  |  |

**4.** Verify that the tenants listed under the current assigned tenant list match the linked tenants for this server.

#### <span id="page-27-0"></span>**Viewing a Report of the Manual Load Partitioning**

The workflow or email service retrieves the assigned tenants and updates the Frs\_ops\_workflow\_heart\_beat and Frs\_ops\_workflow\_partition tables in the ConfigDB.

Before you begin, start the workflow or email service. Keep the current session.

Run the following query in Microsoft SQL on the ConfigDB to see the details of the services that are assigned to each tenant:

```
SELECT ServiceType, HostName, InstanceNumber, TenantId
FROM Frs_ops_workflow_heart_beat heartbeat
JOIN Frs_ops_workflow_partition partition
ON heartbeat.ServiceId = partition.ServiceId
```
The following is an example of the partitioning details:

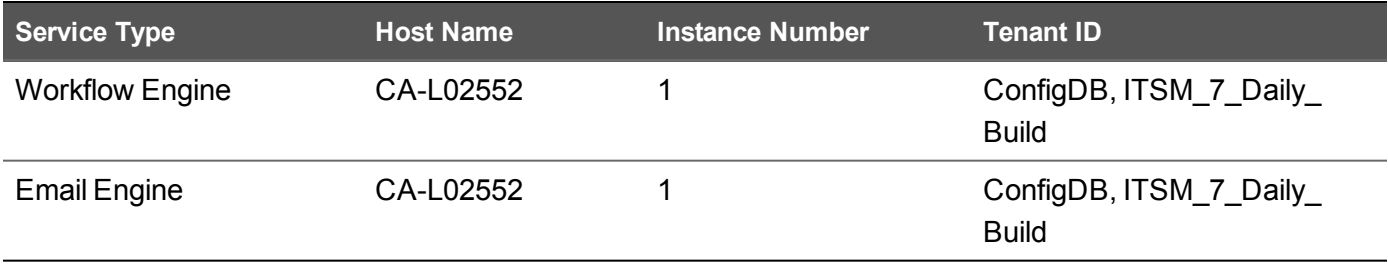